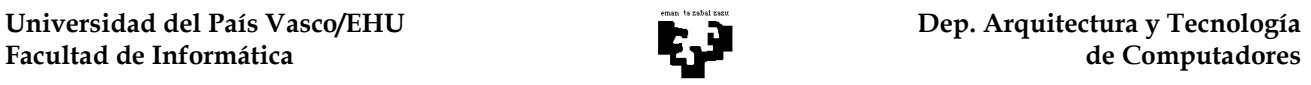

# LABORATORIO HARDWARE ACTIVIDAD 1: MEMORIA

## OBJETIVO:

- + Analizar la organización de la memoria en un PC: bancos y módulos
- + Familiarizarse con la inserción de módulos de memoria en las ranuras de la placa base
- + Analizar la expansión de la memoria en un PC en función del número de bancos, del tamaño de cada módulo en el banco, etc.

## MATERIAL:

- + PC sin memoria instalada
- + Módulos de memoria para completar la memoria del PC

# COMENTARIOS:

## 1.- Organización de la memoria en la placa base de los PCs del laboratorio

La memoria del PC se organiza en bancos, cada uno de ellos con n módulos. El número de módulos por banco depende del formato de la memoria a instalar en ese banco y del ancho del bus de datos del procesador. Los PCs del laboratorio utilizan módulos DIMM (168 contactos). Estos módulos tienen una anchura de 64 bits que coincide con el tamaño del bus de datos del procesador Pentium, por lo que en estas placas base únicamente existe un módulo por banco. Actualmente, también se utilizan módulos DIMM de 184 contactos (para memoria DDR), 240 contactos (para memoria DDR2) y módulos RIMM (para memoria RAMBUS).

## 2.- Forma de rellenar los bancos de memoria en la placa base

Para insertar un módulo DIMM hay que empujar hacia abajo las presillas laterales para abrir el zócalo antes de proceder a insertar un módulo DIMM. El módulo DIMM se inserta de forma perpendicular, presionando firmemente para que se hunda en el zócalo. Finalmente, se cierran las presillas laterales. Para no equivocarse en la forma de conectar el módulo al zócalo, el módulo tiene un par de muescas centrales que rompen la simetría de la conexión.

Es aconsejable consultar el manual de la placa base para conocer el tipo de memoria que se puede montar en la placa: frecuencia, tiempos de acceso, etc. Para evitar problemas de estabilidad del PC, lo ideal sería que todos los módulos de memoria instalados fuesen absolutamente idénticos, de los mismos nanosegundos o para la misma velocidad del bus, e incluso del mismo fabricante y de similar remesa, a poder ser. Por supuesto, en la práctica existe cierto margen de compatibilidad, siendo posible en muchas ocasiones utilizar memoria de distintas características, siempre que funcionen en las condiciones soportadas por la más lenta: por ejemplo, memorias PC100 y PC133 trabajando ambas con un bus de 133 MHz.

Hoy en día, las placas base permiten unir dos bancos de memoria en lo que se conoce como tecnología Dual Channel (de doble canal), con lo que el ancho de banda de la memoria se duplica. Para ello se requieren varios módulos de memoria (lo mejor es que sean idénticos dos a dos para evitar problemas de inestabilidad) que se instalan en unos bancos de memoria concretos. Nuevamente es importante consultar las indicaciones del fabricante de la placa base.

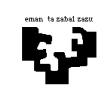

#### 3.- Ampliación de la memoria de un PC

Se consigue rellenando los bancos/módulos libres con el formato de memoria adecuado. Es importante rellenar los zócalos con módulos de memoria con el mayor tamaño posible. Adquirir la memoria repartida en el menor número de zócalos posible permitirá dejar libre un mayor número de zócalos para futuras ampliaciones, sin necesidad de retirar zócalos ya rellenados.

En cualquier caso, el límite de la ampliación de la memoria viene dado por: (a) el número de zócalos DIMM que tenga la placa base, multiplicado por el tamaño máximo con que se fabrican los respectivos módulos; (b) el rango de direcciones que permite manejar el controlador de la placa base; y (c) la cantidad de memoria direccionable por el procesador, aunque en este punto hay que tener en cuenta el mapa de memoria del procesador (parte se corresponde con el direccionamiento de E/S, parte con el direccionamiento de la BIOS, parte con espacio de direccionamiento del Sistema Operativo, etc.) con lo que el espacio de direcciones de usuario se queda normalmente en la mitad o así, como ocurre en Windows.

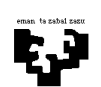

# LABORATORIO HARDWARE ACTIVIDAD 2: DISCOS/CD-ROMs

## OBJETIVO:

- + Conexión de discos duros y CD-ROMs a la placa base del PC: bus IDE (IDE1/IDE2)
- + Configuración de discos maestro y esclavo
- + Crear particiones en el disco y formatear las particiones

## MATERIAL:

- + PC al que hay que instalar un disco IDE, con sistema operativo W2000
- $+$  1 disco duro y el correspondiente cable plano de conexión IDE: placa base  $\leftrightarrow$  disco duro
- + 1 CD-ROM para su conexión al bus IDE actual

## COMENTARIOS:

## 1.- Conexión de discos IDE

Las placas base de los PCs del laboratorio incluyen dos conectores IDE idénticos en los que pueden conectarse hasta un máximo de dos dispositivos (discos duros o CD-ROMs) por cada canal. El primer canal se denomina IDE1 o PRIMARY IDE, mientras que el segundo recibe el nombre de IDE2 o SECONDARY IDE. Siempre debe instalarse primero el canal IDE1 y luego el canal IDE2. Cada canal utiliza sus propios recursos hardware, incluida su propia línea de interrupción dedicada, que suele ser la IRQ14 para el canal primario y la IRQ15 para el secundario. Además, los controladores IDE son generalmente Combis, esto es, también incluye los controladores para disqueteras etiquetado como FLOPPY (conexión mediante un cable plano similar a la conexión para discos duros o CD-ROMs, pero más estrecho), y los interfaces serie (etiquetados como COM1 y COM2) y paralelo (etiquetado como PRINTER).

Dado que se pueden conectar dos discos en cada canal IDE, hay que establecer un criterio de prioridad en la apropiación del bus cuando la pareja de dispositivos que la comparte decide utilizarlo a la vez. Esto se consigue configurando por hardware el papel de maestro o esclavo del bus (no confundir con el concepto maestro/esclavo visto en el tema de buses). La configuración de un disco maestro o esclavo es fija y se debe hacer a la hora de instalar el disco en el bus IDE, mediante jumpers existentes en la parte trasera del disco. Dado que cada disco tiene su propia regla de configuración, habrá que consultar su manual para saber la configuración de *jumpers* activados y desactivados que conduce a la configuración deseada.

Para evitar ralentizar un dispositivo a costa de otro, la mejor opción consiste en utilizar dos buses IDE y conectar un dispositivo por el puerto IDE1 y el otro por el puerto IDE2. De esta manera, tendremos al disco duro y al CD-ROM comunicándose con la placa base por vías separadas. Si posteriormente incorporamos un segundo dispositivo a alguno de los buses, deberemos escoger para compartir el bus que menos tiempo se utilice. De entre los dispositivos que comparten ese bus, uno deberá configurarse como maestro y otro como esclavo. Para maximizar el rendimiento, es aconsejable: (a) dentro de un mismo canal, conectar como maestro el dispositivo al que vayamos a dar un uso más intensivo; (b) conectar en el mismo canal las parejas de dispositivos que más frecuentemente dialoguen entre sí (por ejemplo, el disco duro y el CD-ROM); y (c) es interesante poner en canales distintos las parejas de dispositivos en las que la transmisión de uno de ellos pueda producir algún tipo de conflicto sobre el otro (por ejemplo, la grabadora de CD-ROMs es preferible instalarla sola en un canal, o si el canal es compartido, instalarla como maestra y nunca con un disco duro, sino que con otro CD-ROM).

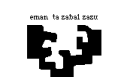

Tras la instalación física, al arrancar nuevamente el ordenador, el sistema detectará automáticamente el nuevo disco duro. El siguiente paso para instalar el disco duro consiste en dividirlo en una o varias particiones, y luego formatear cada una de las particiones. A continuación veremos cómo se realizan estos pasos utilizando el sistema operativo W2000.

## 2.- Particiones de un disco duro: Administración de discos de W2000

Antes de formatear un disco duro es preciso particionarlo, es decir, crear una o más particiones en el disco duro. La función de las particiones es doble. Por una parte, sirven para almacenar distintos sistemas operativos: normalmente, cada sistema operativo se almacena en una partición, independientemente de los otros. Por otra parte, dentro de un mismo sistema operativo, cada partición puede servir para dividir la unidad física de disco duro en varias unidades lógicas de disco duro (por ejemplo, unidades C y D en el mismo disco físico).

Existen dos tipos de particiones: partición primaria, aquéllas en las que se puede almacenar un sistema operativo, y partición extendida, que sirve para dividir el espacio del disco duro en las unidades lógicas que desee el usuario según sus necesidades. Utilizando sistema operativo W2000 pueden existir un máximo de 4 particiones primarias en un disco duro, o bien tres particiones primarias y una extendida (sólo se puede definir una única partición extendida). Si existen varias particiones primarias, una de ellas deberá marcarse como activa, lo que determina que esa partición sea la primera que el sistema de arranque examine en busca del sistema operativo. Se puede asignar todo el espacio de disco a una partición extendida, sin necesidad de crear ninguna partición primaria.

Para gestionar particiones podemos utilizar la opción Administración de discos de windows. A esta opción se llega a través del siguiente camino: MiPC/Administrar/Administración de discos. Este asistente permite realizar las siguientes acciones: (a) crear particiones y unidades lógicas, (b) borrar particiones y unidades lógicas, (c) definir la partición activa, (d) formatear particiones. Si existen varios discos duros instalados en el ordenador, es posible elegir sobre qué disco se van a realizar las acciones anteriores. Cualquier modificación debe ser cuidadosa: si se elimina alguna partición, o las unidades lógicas de una partición extendida, se pierden todos los datos almacenados en esa partición de forma irrecuperable.

## (a) Crear particiones (y unidades lógicas)

Antes de ejecutar el asistente, es conveniente decidir previamente qué particiones y unidades crear, así como el tamaño de las mismas. Dentro del asistente de Administración de discos, hay que seleccionar el disco sobre el que se desea crear la partición, pinchar sobre el disco utilizando el botón derecho del ratón y elegir la opción Crear Partición. En el cuadro de diálogo que aparece, hay que seleccionar el tipo de partición que se quiere crear (primaria, extendida o lógica). Si es sobre un espacio libre, las únicas opciones que aparecerán son primaria y extendida. Si es sobre una partición extendida, sólo aparecerá tipo de partición lógica. Como se ve, para crear unidades lógicas tiene que existir previamente una partición extendida donde crear dichas unidades lógicas.

A continuación se selecciona el tamaño de la partición. El siguiente paso será asignar a la partición un punto de montaje (letra de unidad). También puede asignarse un punto de montaje en una carpeta vacía de otra unidad ya montada, con lo que la nueva partición se hace visible en el sistema a partir de esa carpeta. El último paso será decidir el sistema de ficheros (formato) que se quiere dar a la partición a crear (FAT, FAT32, NTFS). También está la posibilidad de no formatearla en este instante.

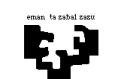

## (b) Borrar particiones (y unidades lógicas)

A la hora de borrar particiones y unidades lógicas hay que tener en cuenta que es preciso borrar primero las unidades lógicas de la partición extendida para poder eliminar la partición extendida. Por lo demás, al igual que en el caso anterior, hay que pinchar sobre la partición a eliminar utilizando el botón derecho del ratón y elegir la opción correspondiente. Es importante recalcar que al eliminar particiones o unidades lógicas se pierden de forma irrecuperable los datos almacenados en ellas.

## (c) Definir la partición activa

En un disco duro sólo puede haber una partición activa, que es la que toma el control del sistema cuando se enciende el ordenador. Si existen varias particiones primarias en un disco, utilizando el asistente se puede elegir qué partición primaria será la partición activa.

## (d) Formatear particiones (y unidades lógicas)

Si la partición no se ha formateado en el proceso de su creación, una de las opciones que da el asistente de Administración de discos es formatear la partición o unidad lógica creada. Para ello, proceder como siempre pinchando en la unidad con el botón derecho del ratón. Las particiones también se pueden formatear desde el sistema operativo windows pinchando sobre la letra de la unidad.

Si se instala un disco nuevo por primera vez, o el disco instalado no tiene ninguna partición, al acceder a la opción Administración de discos, se inicia un asistente para la configuración del nuevo disco dentro del sistema: Asistente para actualización y firma de discos. Hay que seguir los pasos de este asistente, seleccionando el disco en el que se desea escribir una firma. En W2000 disponemos de dos tipos de almacenamiento: básico (orientado a particiones) y dinámico (orientado a volúmenes para dar soporte a sistemas tolerantes a fallos). Por defecto, se crea un disco de tipo dinámico, por lo que, tras finalizar este asistente, cambiaremos el tipo de almacenamiento del disco a básico utilizando la consola de Administración de discos, pinchando con el botón derecho sobre el disco instalado.

# 3.- Formatear un disco: FORMAT

Tras definir cada una de las particiones y unidades lógicas, el siguiente paso para que el sistema operativo reconozca el disco es formatearlo. Tal y como vienen de fábrica, los discos son dispositivos magnéticos sin estructura. Para poder utilizar los discos hay que darles una estructura lógica, de acuerdo al sistema operativo en el que se van a instalar, que sea capaz de gestionar los directorios, subdirectorios y ficheros (en general, definir el sector de arranque, crear el sistema de ficheros FAT, NTFS, etc., crear el directorio raíz y definir el espacio para los datos). A partir de este estado, con el disco formateado, el sistema operativo es capaz de trabajar con él. Podremos almacenar datos, instalar programas, si la máquina no dispone de sistema operativo, instalar el sistema operativo sobre ese disco, etc.

Los discos sólo se tienen que formatear la primera vez. No obstante, es posible formatear los discos más veces para inicializarlos y borrar todos sus datos. Este formateo no afecta a la estructura física del disco, únicamente elimina la estructura lógica, pero los datos siguen existiendo, no se borran. Existen algunas utilidades (por ejemplo, las utilidades Norton o el PCTools) que permiten recuperar la información de un disco formateado, aunque no siempre tienen éxito: existen problemas si el espacio del disco está duplicado, o si los ficheros están muy fragmentados.

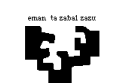

# 4.- Instalación de otros dispositivos de almacenamiento

Vamos a comentar en este apartado la instalación de otros sistemas de almacenamiento: discos duros SCSI, discos Iomega, cintas de backup, etc. En general, la instalación de estos periféricos requiere la instalación previa de algún adaptador (por ejemplo, una controladora SCSI) o, simplemente, la conexión del sistema de almacenamiento al puerto paralelo o serie, además de la instalación del correspondiente driver. En el caso de necesitar instalar una controladora con el formato de una tarjeta de expansión, esta conexión puede ser directa, plug and play, o manual (con la consiguiente asignación de línea de interrupción, direcciones de E/S, etc., tal y como se comentará en la siguiente actividad de laboratorio.

Comentar que en el caso de los dispositivos SCSI, tras instalar correctamente la controladora, se permite la instalación en cadena de otros dispositivos SCSI sobre esa misma controladora (7 en las controladoras del laboratorio, aunque las últimas especificaciones SCSI permiten hasta 31 dispositivos). Cada dispositivo tiene una línea de entrada y una de salida. Por ello, el último dispositivo tiene que indicar la terminación de la cadena, con lo que se le añade un conector especial (un terminador) o se configura mediante jumpers esta situación de fin de dispositivo. También hay que configurar cada dispositivo de la cadena para que tenga un número de identificación SCSI diferente (de 0 a 7 en las controladoras del laboratorio) y, normalmente, la controladora SCSI utiliza el último identificador (7 en nuestro caso). Este identificador SCSI determina la prioridad del dispositivo correspondiente: cuanto más alto sea el identificador, mayor es la prioridad de ese dispositivo. La configuración de este identificador también se realiza mediante jumpers. Finalmente, comentar que en el caso en que alguno de los elementos instalados sea un disco duro, deberemos concluir la instalación de la misma forma que un disco IDE: establecer las particiones del disco y formatearlo a continuación.

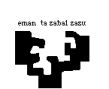

# LABORATORIO HARDWARE ACTIVIDAD 3: TARJETAS

## OBJETIVO:

- + Conexión de tarjetas de expansión a la placa base del PC
- + Configuración de tarjetas plug and play y configuración de tarjetas no plug and play: opción Agregar Nuevo Hardware del Panel de Control
- + Gestión de conflictos entre tarjetas: opción Sistema del Panel de Control
- + Instalación de los drivers correspondientes

## MATERIAL:

- + PC con sistema operativo W2000
- + Tarjetas varias

## COMENTARIOS:

#### 1.- Instalación de una tarjeta

El primer paso para la instalación de una tarjeta de expansión es pinchar esa tarjeta en el zócalo correspondiente: AGP (tarjeta de video), PCI (32 bits/64 bits) o ISA (de 8, 16 o 32 bits en tarjetas viejas). Una vez introducida la tarjeta en el zócalo correspondiente, comienza el proceso de configuración de esa tarjeta. Para que el dispositivo instalado a través de esa tarjeta funcione correctamente en el PC hay que asignarle ciertos recursos: número de petición de interrupción (IRQ), direcciones de E/S, direcciones de memoria y canal de acceso directo a memoria (DMA). La configuración de los dispositivos instalados en el PC se consulta a través de la opción MiPC/Administrar/Administrador de dispositivos/Ver/Recursos por conexión.

Normalmente, las tarjetas vienen previamente configuradas con unas determinadas direcciones que no suelen generar conflictos con dispositivos ya instalados. La instalación de una tarjeta resulta muy sencilla si la tarjeta sigue la especificación *plug and play*, mediante la que el sistema operativo detecta directamente la presencia de la tarjeta, sus características y el driver que se requiere para su funcionamiento. El sistema operativo instalará la tarjeta asignándole los recursos necesarios sin que entren en conflicto, normalmente, con otro dispositivo previo instalado. Ofrecen, por tanto, una gran facilidad al usuario a la hora de configurarlos, sin ser necesaria la intervención manual durante el proceso de instalación. En el caso en que la tarjeta a instalar no siga la especificación plug and play, puede ser necesario configurar manualmente alguno de los recursos anteriores, atendiendo a qué líneas de IRQ, direcciones de E/S, etc. quedan libres para no provocar ningún conflicto. Cada tarjeta viene previamente configurada con unos valores de recursos predeterminados, que habrá que cambiar manualmente en caso de conflicto: su cambio manual se realiza en función del estado de algún jumper de la tarjeta, aunque puede realizarse también por software. A continuación veremos, de forma algo más detallada, el proceso de instalación en ambos casos.

Finalmente, hay que instalar el correspondiente driver para la gestión del dispositivo, que puede realizarse utilizando los propios drivers del sistema operativo, o bien, utilizando los drivers ofrecidos por el fabricante (única opción posible sino son válidos los drivers propios del sistema operativo).

## 2.- Instalación de un dipositivo Plug and Play

A la hora de instalar una tarjeta hay que tener en cuenta, como ya se ha comentado, un conjunto de recursos limitado y algunas tarjetas sólo ofrecen una pequeña parte de posibilidades. Por ello, a mayor número de ampliaciones del sistema no sólo es más difícil determinar las configuraciones de

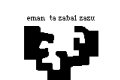

hardware correctas, sino que también cuesta su tiempo y además supone una enorme fuente de errores, ya que las dobles ocupaciones no necesariamente se descubren enseguida: la posibilidad de que el sistema se quede "colgado" es elevada, pero nunca se sabe en qué momento. Por ello, los sistemas operativos actuales y las tarjetas actuales ofrecen la posibilidad de su configuración automática siguiendo la especificación plug and play.

Como ya se ha comentado, los dispositivos plug and play son detectados automáticamente por el sistema operativo. Por ello, una vez que el componente se encuentra pinchado en el slot de expansión de nuestro ordenador, reiniciaremos el sistema. Windows detectará que existe un nuevo componente, informando de esta circunstancia por pantalla. En el caso en que ya exista instalado en el PC un driver para dicho componente, o de que Windows disponga de uno adecuado, éste se cargará automáticamente, finalizando el proceso de detección y continuando con el arranque del sistema. Sin embargo, al conectar nuevos dispositivos puede ocurrir que no se disponga de ningún driver instalado. En este caso, Windows ejecutará automáticamente el asistente de instalación, informándonos de qué dispositivo se ha localizado y, a continuación, nos da la posibilidad de elegir entre seleccionar manualmente el driver que deseamos utilizar (si tenemos un disquete o CD-ROM de instalación del dispositivo) o hacer que Windows nos muestre una lista de drivers disponibles agrupados por tipo de dispositivo a instalar. Cuando Windows localiza el driver adecuado, lo instala, concluyendo el proceso de configuración.

Una vez finalizada la instalación es conveniente reiniciar el equipo y verificar que la tarjeta instalada no ha provocado conflictos con ningún dispositivo previamente instalado. La asignación de recursos la ha realizado automáticamente el sistema operativo. Para verificar este punto, seguir la opción Sistema del Panel de Control (ver apartado 4).

## 3.- Instalación manual de un dipositivo no Plug and Play

Aunque no es habitual hoy en día, puede ocurrir que el hardware a instalar sea antiguo y no esté preparado para ser reconocido y configurado automáticamente. En este caso, el asistente de hardware (Agregar Nuevo Hardware) dentro de Panel de Control nos ayuda a encontrar e instalar este tipo de tarjetas.

Previamente hay que instalar físicamente la tarjeta y, en caso de que la tarjeta tenga algún jumper de configuración, seleccionar la opción correcta para ese jumper, teniendo en cuenta las opciones que proporciona y los valores de recursos ya ocupados en nuestro sistema. Tras arrancar el sistema, hay que indicarle a Windows que detecte la tarjeta. Para ello, dentro de Panel de Control seleccionaremos la opción Agregar Nuevo Hardware. Este programa tratará de localizar en primer lugar los dispositivos plug and play que existan en el ordenador. Es habitual que esta operación no ofrezca ningún resultado ya que, como se ha explicado, estos dispositivos se configuran automáticamente al arrancar el sistema. Al finalizar esta primera fase, debemos continuar con la detección de dispositivos no plug and play, seleccionando dentro de la lista de dispositivos Agregar un dispositivo nuevo. Otra posibilidad es seleccionar de esa lista el tipo de dispositivo que se quiere localizar. Aunque es algo más lenta, es preferible la primera opción.

Tras el proceso de detección, el programa muestra los dispositivos encontrados. A continuación se muestran los recursos utilizados por esa tarjeta durante la instalación (IRQ, direcciones de E/S, DMA, etc.) en función del hardware de que se trate. En algún caso, dependiendo del proceso de configuración concreto de esa tarjeta, tendremos la opción de modificar por software los valores de los recursos en caso de conflicto. El propio proceso de configuración nos avisa de tal circunstancia. Es importante indicar que los valores para los recursos, generalmente líneas de IRQ, tienen que estar siempre en consonancia con los valores seleccionado por hardware, mediante jumpers, al

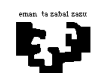

inicio de la instalación en el caso de que exista esta configuración hardware para la tarjeta. Finalmente, habrá que seleccionar el driver adecuado para ese dispositivo para completar el proceso de configuración.

## 4.- Opción Sistema del Panel de Control

Para asegurarse de que la instalación del nuevo hardware ha tenido éxito y para comprobar las tarjetas colocadas, así como los recursos utilizados, se debe ejecutar el programa Sistema del Panel de Control. Al arrancar esta opción podemos ver una ventana con la información referente a nuestro PC: la versión del sistema operativo instalado, las características técnicas (tipo de procesador, cantidad de memoria, etc.), el rendimiento de los componentes y una opción importante para la correcta configuración de los dispositivos de nuestro PC: la opción Administrador de Dispositivos.

En esta opción se nos muestra una lista, en forma de árbol desplegable (se despliega pinchando con el ratón en el símbolo +), de todos los dispositivos de que dispone nuestro PC agrupados por categorías. En esta lista de componentes se informa, mediante el uso de unos determinados iconos, de la existencia de problemas con los dispositivos. Si el componente aparece representado simplemente mediante su icono (disco, ratón, etc.) significa que está perfectamente instalado. Sin embargo, si dicho icono aparece junto a una exclamación en amarillo, indica que el driver no está instalado o que el componente no funciona correctamente, lo que será debido normalmente a la existencia de algún conflicto con otro dispositivo en su configuración. En este caso, deberemos seleccionar el dispositivo correspondiente y modificar sus propiedades: opción Propiedades.

En la opción Propiedades podemos ver la opción General que indica el nombre de la unidad, a qué tipo de hardware pertenece, el fabricante, así como el estado actual. Cuando se indica que existe algún problema (el dispositivo no existe, no funciona correctamente o faltan drivers) se deben emplear las opciones Controlador y Recursos. Controlador indica qué drivers se han instalado para el dispositivo y también se ocupa de la actualización o modificación de los mismos. Al instalar un nuevo driver, aparece una lista de posibles drivers, en función del fabricante, ya cargados en Windows y también se nos da la opción de cargarlos desde un disco de configuración para ese dispositivo.

Aunque Windows suele ayudar a la selección de valores correctos para los recursos, puede ocurrir que esta selección sea errónea sobre todo si se ha realizado manualmente a través de un jumper de configuración. En este caso, el dispositivo aparece como erróneo y es necesario modificar los valores de los recursos asignados. Para ello, la opción Recursos permite visualizar qué conflictos existen y utilizar, dentro de esta opción, la opción Configuración Manual para modificar el valor que genera el conflicto del dispositivo seleccionando otra de las posibles alternativas. La forma de proceder consiste en cambiar la configuración partiendo de la configuración básica. Windows indica si se han de esperar problemas con las diferentes variantes, y si es así, con qué dispositivo. El último paso consiste en determinar en el manual de la tarjeta qué cambio de jumpers hay que hacer, si es necesario, para reflejar este cambio en el hardware. Cualquier modificación de algún valor de recurso o de driver para un dispositivo requiere reiniciar el ordenador.

Otras opciones interesantes para la gestión de un dispositivo son Deshabilitar y Desinstalar. Esta segunda opción ha de utilizarse para desinstalar un dispositivo hardware del PC eliminando del sistema los drivers que se cargaron en la instalación de ese componente hardware.

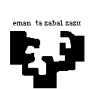

# LABORATORIO HARDWARE ACTIVIDAD 4: MONTAJE DE UN PC

## OBJETIVO:

- + Montaje y configuración completa de un PC
- + Análisis de los componentes de una placa base

## MATERIAL:

- + Carcasa de un PC
- + Componentes sueltos: placa base, discos/disqueteras, tarjetas, etc.

# COMENTARIOS:

# 1.- La carcasa del PC

La carcasa es la carrocería de nuestro PC. Internamente, es el armazón metálico responsable de dotar de un aspecto compacto a un sistema tan desmembrado como es el PC: sobre ella montaremos la placa base, discos duros, disqueteras, CD-ROMs y las tarjetas para otros periféricos (impresora, monitor, teclado, ratón, etc.). Externamente, está recubierta de un material plástico aislante que es el que proporciona al equipo su aspecto externo. Otras funciones importantes de la carcasa son: proteger a los componentes del polvo y cualquier otro tipo de agresión externa, mejorar la ventilación del equipo (sus rendijas están estratégicamente localizadas y con la ayuda de los ventiladores internos provocan fuertes corrientes de aire), y, finalmente, aislar al equipo evitando que provoque interferencias electromagnéticas sobre otros aparatos eléctricos situados en su proximidad. La carcasa del PC no es un elemento meramente estético, sino que determina la sencillez del montaje, el número de componentes que puede incorporarse al equipo y la comodidad en la interacción con el mismo. Se trata, pues, de un componente al que también hay que prestar atención a la hora de comprar un nuevo equipo. Los componentes de una carcasa son los siguientes:

- (a) Un caparazón exterior de material plástico o metálico que protege del polvo y los golpes a todo lo que se aloja en su interior.
- (b) Bandejas metálicas para la inserción de los dispositivos de almacenamiento masivo (discos duros, disqueteras y CD-ROMs), normalmente dos o tres para el formado de 5 ¼, y hasta cuatro para el formato de 3 ½.
- (c) Una fuente de alimentación que, de acuerdo al tipo de placa base, puede ser de tipo AT (presenta dos conectores separados de 6 cables cada uno para alimentar la placa base) o de tipo ATX (en este caso se trata de un conector único de 20 pines). Esta fuente de alimentación proporciona líneas de corriente de distinto tipo, en función del tipo de dispositivo al que se le suministra alimentación.
- (d) Rendijas en la parte trasera, por donde salen al exterior todo tipo de conectores, zócalos y puertos externos. Como no todas las placas base son iguales, la carcasa se suministra con varias láminas metálicas intercambiables con orificios distintos según el tipo de conexiones de la placa. Por tanto, en el proceso de montaje, habrá que fijar en el chasis la lámina adecuada.
- (e) El altavoz interno y pequeños LEDs frontales para encendido, reset, etc., con sus conectores a la placa base provistos de una etiqueta de identificación, y que sirven para monitorizar el funcionamiento del equipo.
- (f) Un puñado de tornillos y soportes que se irán colocando a lo largo del proceso de montaje para sujetar la placa base y demás componentes a la estructura de la carcasa.

Existen básicamente dos tipos de modelos de carcasa. Las de tipo sobremesa, más antiguas, que definen un plano horizontal para el equipo, encima del cual suele colocarse el monitor. Por otra

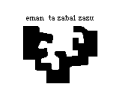

parte, las de tipo torre, que son modelos verticales y que se han impuesto con claridad en el mercado dado el reducido espacio que ocupan sobre la mesa de trabajo. En estas últimas, de mayor a menor altura, podemos distinguir tres formatos: torre completa, semitorre y minitorre. El formato de torre completa se utiliza en equipos antiguos de gran voluminosidad y en entornos profesionales cuya demanda de periféricos requiere la presencia de un espacioso habitáculo en el interior del equipo. Este formato permite alojar hasta dos placas base en su interior, puesto que viene provisto de dos conectores de corriente; algunas incluso permiten montar múltiples ventiladores para una mejore refrigeración. En cuanto al formato semitorre, es el utilizado para los equipos de corte doméstico. Combinan un habitáculo espacioso para los componentes con una buena versatilidad para las placas que puede albergar. Las bandejas para dispositivos de bloques vienen en la parte frontal superior, ocultadas por una serie de embellecedores, la fuente de alimentación en la parte trasera superior, las tarjetas AGP, PCI e ISA en la parte trasera inferior, y el altavoz en la parte delantera inferior. Finalmente, el formato minitorre es el más pequeño de los tres. Es similar al anterior en cuanto a la disposición de los componentes, pero en un espacio más reducido, por lo que los componentes se refrigeran con mayor dificultad.

## 2.- El montaje paso a paso

El primer paso de montaje consiste en quitar los tornillos que sujetan el caparazón externo que recubre la carcasa y retirar este caparazón, dejando al descubierto el armazón de la carcasa. A continuación, para las carcasas de tipo torre, retiraremos el soporte metálico lateral sobre el que va montada la placa base, quitando los tornillos que lo aseguran al chasis. Si la carcasa es de tipo sobremesa, esta lámina se corresponderá con su base y tendremos que girar la carcasa para acceder a estos tornillos. En el interior de la carcasa encontraremos una bolsa con más tornillos, arandelas y soportes que se utilizarán para ir fijando componentes a la carcasa conforme vaya avanzando el proceso de montaje. En algunos casos de carcasas de tipo torre, hay que soltar el embellecedor frontal de la carcasa, teniendo cuidado de no romper las pestañas de sujeción.

El segundo paso de montaje consiste en la inserción del microprocesador en su zócalo, la instalación del disipador de calor y del ventilador, y la inserción de los módulos de memoria en la placa base. El zócalo para instalar el microprocesador puede ser de tipo "ZIF Socket #" o de tipo Slot. En los zócalos de tipo Socket, a la hora de pinchar el microprocesador hay que tener en cuenta que el chip cuadrado tiene una esquina a la que le falta una patilla, lo cual rompe la simetría y obliga a que el procesador sólo pueda pincharse en la placa en su forma correcta. Ahora basta con presionar la horquilla que lleva el Socket en una de sus aristas y levantarla para que los orificios del zócalo queden libres para alojar al chip del micro. Una vez encajado el chip, hay que volver a cerrar la horquilla para fijar el chip en el zócalo. A continuación podemos montar el disipador de calor y el ventilador sobre el microprocesador, teniendo en cuenta la forma de conexión: bien mediante un clip metálico que se acopla al micro a modo de pasador utilizando una pequeña argolla que existe en la zona externa del zócalo, o bien, mediante unos pequeños enganches de plástico dispuestos dos a dos en aristas opuestas del disipador, y que se fijan a modo de pinzas sobre el propio micro.

En el caso de zócalos de tipo Slot (Pentium III y K7), la inserción del microprocesador se realiza después de haberle acoplado el disipador de calor. Para ello, se utilizan dos hendiduras localizadas en la parte trasera de la superficie del micro (la cara opuesta a que se encuentra serigrafiada con el nombre del procesador), y a la que acoplaremos las dos pestañas que trae el disipador. Colocaremos las hendiduras frente a las pestañas y presionaremos fuertemente hasta comprobar que micro y disipador quedan fuertemente acoplados. En la práctica ocurre que en la mayoría de las ocasiones que un procesador con el formato Slot trae ya acoplado el disipador y su ventilador correspondiente, con lo que nos ahorraremos este paso de montaje. A continuación, para instalar el micro en la placa base, suele ser necesaria la instalación en la periferia del zócalo de una sujeción auxiliar que

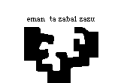

proporcione un acoplamiento más robusto del micro a la placa. Esta sujeción adicional está hecha de plástico duro y compuesta por dos guías que sobresalen perpendicularmente a la placa. Una vez atornillada esta sujeción, deslizaremos el microprocesador sobre ellas empujando por los dos extremos hasta que oigamos el "click" de dos pestañas situadas en las esquinas y que serán las que deberemos presionar cuando queramos retirar el procesador en un futuro.

En este punto puede ser necesario configurar la frecuencia del procesador, del bus de la placa base o de los buses de expansión. Para ello, siguiendo la información proporcionada en el manual de la placa, deberemos manipular los jumpers correspondientes a los multiplicadores y divisores de frecuencia, aunque en los PCs actuales esta configuración se hace directamente desde la BIOS. Esta operación no está exenta de riesgos y, por lo general, salvo que seamos expertos no es aconsejable.

A continuación se pueden instalar en la placa base los módulos de memoria en sus zócalos correspondientes, de acuerdo al tipo de memoria de que dispone nuestra placa. Para la instalación de la memoria, podemos seguir las directrices comentadas en la Actividad 1 de Laboratorio.

El siguiente paso puede ser la inserción de los dispositivos de almacenamiento. En este punto podemos insertar en el chasis de la carcasa los discos duros, disqueteras y CD-ROMs que queramos instalar en nuestro equipo. Para ello, la carcasa dispone de dos tipos de bandejas: unas son más anchas y están preparadas para alojar a los dispositivos de formato 5 ¼, mientas que las otras se utilizan para los dispositivos en formato 3 ½. Los discos flexibles actuales suelen presentarse en formato 3 ½ (aunque todavía pueden encontrarse algunos en formato 5 ¼), mientras que el CD-ROM viene siempre en formato 5 ¼. El disco comenzó a fabricarse en formato 5 ¼, luego se pasó al de 3 ½, y ahora pueden encontrarse en ambos formatos (por ejemplo, Seagate los presenta en formato 3 ½, mientras que Quantum suele fabricarlos en 5 ¼, por citar dos de los fabricantes más conocidos). A la hora de manipularlos hay que tener en cuenta que los discos son extremadamente sensibles a golpes y vibraciones cuando se encuentran en funcionamiento, por lo que es aconsejable colocarlos siempre en posición horizontal y bien atornillados al chasis de la carcasa.

La cara frontal de estos dispositivos debe mirar hacia el borde de la carcasa, donde hay unas láminas de plástico duro que en el caso de los discos flexibles, discos duros extraíbles y CD-ROMs deben desprenderse para permitir la salida al exterior de su cara frontal, dejando ésta accesible al usuario. Una vez despejada la parte frontal de la bandeja, procederemos a insertar el correspondiente dispositivo, manteniendo una separación prudente entre cada dispositivo. A la hora de fijar cada dispositivo en su bandeja, hay que atornillar las paredes laterales del dispositivo al chasis de la carcasa, a través de las correspondientes guías laterales de sujeción. En el caso de los discos duros y CD-ROMs deberemos previamente fijar los jumpers maestro/esclavo en función de la configuración deseada.

El cuarto paso de montaje será la fijación de la placa base a la carcasa. Ha llegado la hora de montar la placa base sobre la carcasa del equipo. Para ello, fijaremos primero la placa sobre la lámina metálica que extraímos de la carcasa cuando la desmontamos, y después colocaremos la lámina en su ubicación inicial, atornillándola de nuevo sobre la carcasa. Para ello, hay que tener en cuenta que la placa base y la lámina de la carcasa vienen provistas de dos tipos de agujeros: unos estrechos para la sujeción de la placa y la lámina, y otros más grandes, en algunos modelos con forma de botella, para aislar eléctricamente la placa base de la lámina a la que aquélla se sujeta.

A continuación hay que dotar a la placa base de corriente eléctrica. Para ello hay que tener en cuenta que la placa base (y la fuente de alimentación) pueden ser de formato AT o de formato ATX. En el primer caso, los conectores que vienen de la fuente de alimentación son dos, iguales pero

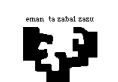

separados. Estos dos conectores deben ser conectados de forma que las líneas negras de un conector queden junto a las líneas negras del otro. Una confusión en este punto puede provocar el cortocircuito de la placa base y elementos añadidos (procesador, módulos de memoria, etc.). En el caso en que la placa base sea un modelo ATX la conexión no plantea dificultades: se trata de un único conector de 20 líneas que sólo puede conectarse a la placa de la forma correcta.

El siguiente paso de montaje consiste en el cableado de los discos, disquetes y CD-ROMs, utilizando para ello los buses IDE correspondientes: los buses anchos para conexión de discos duros y CD-ROMs, mientas que los buses estrechos se utilizan para la conexión de las disqueteras. La alimentación de estos componentes se realiza directamente desde la fuente de alimentación, utilizando los dos tipos de conectores que proporciona (el pequeño para las disqueteras de 3 ½ y el grande para el resto de dispositivos de almacenamiento). Es importante señalar que también deberemos conectar la alimentación del ventilador que ya habíamos instalado previamente sobre el miro, utilizando para ello un conector característico que parte de un conector ancho de alimentación de dispositivos IDE. Otra opción es que la alimentación del ventilador se obtenga directamente desde un conector situado en la propia placa base.

En este punto también se pueden montar ya los puertos paralelo y serie, en el caso en que estos puertos no vayan integrados en la placa base. Para ello, montaremos la correspondiente tarjeta de expansión y conectaremos los buses en el conector combi de la placa base situado junto al conector IDE para discos duros y disqueteras.

Finalmente, el último paso de montaje consiste en la instalación de las tarjetas y la conexión de los LEDs externos que muestran la actividad del equipo. En el caso de las tarjetas, habrá que pincharlas en el bus de expansión correspondiente, según sean PCI, ISA o la tarjeta gráfica AGP, atornillado cada una sobre la caja. También hay que tener en cuenta la conexión de sus conectores especiales (por ejemplo, el cable de audio para el sonido del CD-ROM).

Del panel frontal de la carcasa del computador salen una serie de pequeños cables bicolor procedentes de los distintos LEDs del sistema (encendido del equipo, display de MHz, turbo, lectura/escritura del disco, etc.), señal de reset, conectores del altavoz, etc. Cada uno de ellos dispone de una etiqueta identificativa. Cada uno de estos conectores se acopla a un par de pines, normalmente dispuestos en fila y localizados en la esquina de la placa base más cercana al microprocesador. Para su conexión habrá que tener en cuenta su polaridad, aunque una conexión errónea no provoca ningún daño, simplemente su no funcionamiento. La regla para no equivocarse es introducir los conectores en sus pines de manera que las etiquetas queden mirando hacia el exterior la placa base.

Una vez realizado el montaje completo del ordenador, y antes de poder comenzar a usarlo, es necesaria su configuración. En primer lugar deberemos configurar los parámetros de la BIOS (opciones básicas, configuración de discos, etc.). A continuación, instalaremos el sistema operativo. Por último, deberemos configurar las distintas tarjetas instaladas, siguiendo el procedimiento correspondiente según sean tarjetas plug and play o de configuración manual, instalando los drivers oportunos.

# 3.- La BIOS del PC

La BIOS es el elemento que realiza las funciones básicas de control y manejo de ordenador. Se encuentra implementada en una memoria ROM que, instalada en la placa base del ordenador, contiene las rutinas de configuración y control del hardware del sistema que se necesitan para controlar su funcionamiento y gestionar los dispositivos instalados. Esta memoria contiene un

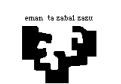

programa de configuración, conocido como Setup de la BIOS, que permite al usuario modificar los parámetros del sistema. Estos parámetros del sistema no se almacenan en la propia BIOS, sino que se utiliza una memoria RAM-CMOS (entre 64 y 256 bytes) alimentada por una pila para que no se pierdan sus valores cuando se apaga el equipo. Las BIOS que presentan la característica Plug and Play utilizan de forma adicional un segundo chip de memoria donde registran la información de configuración obtenida durante la autoconfiguración de dispositivos Plug and Play. El volumen de información obtenido por este procedimiento se denomina ESCD (Extended System Configuration Data) y su longitud tampoco supera los 256 bytes. Las celdas de memoria de la RAM-CMOS encuentran su correspondencia en un intervalo del espacio total de direcciones del PC y el PC las referencia como direcciones de 32 bits, al igual que cualquier otro área de memoria del sistema.

Es importante señalar que existen varias BIOS en un PC, cada una especializada en uno de los dispositivos periféricos de que dispone el sistema. Por ejemplo, como ya sabemos, la tarjeta gráfica dispone de su BIOS propia para almacenar instrucciones propias para visualizar la información gráfica, y de forma similar operan los discos duros, controladores SCSI, tarjetas de expansión, etc.

Dos puntos a tener en cuenta son la actualización de la BIOS y el borrado de la RAM-CMOS. Las rutinas cargadas en la ROM de nuestra BIOS pueden ser actualizadas por el fabricante. Para actualizar estas rutinas en nuestro PC deberemos actualizar la propia BIOS. Para ello las placas base actuales disponen de BIOS actualizables, Flash BIOS, y de un jumper que habilita la escritura sobre la BIOS (normalmente la escritura sobre la BIOS está desabilitada por hardware para impedir el ataque de virus). Siguiendo las instrucciones suministradas por el fabricante, siguiendo el disquete de actualización suministrado o las instrucciones de su página web, podemos actualizar nuestra BIOS. Una vez actualizada la BIOS hay que volver a deshabilitar su escritura mediante el jumper correspondiente.

En cuanto al borrado de la RAM-CMOS, que almacena las opciones de configuración seleccionadas en el proceso de configuración del equipo, esta acción no es para nada conveniente ni necesaria, salvo que se nos haya olvidado la contraseña que protege la entrada en el menú de configuración de la BIOS. En este caso, para borrar toda la información de la BIOS (y entre ella la contraseña que se nos ha olvidado) tenemos dos opciones: (a) retirar la pila que alimenta la RAM-CMOS, o (b) en algunas placas esta operación se puede realizar cambiando la posición de un jumper implementado para cumplir esta función (suele estar en las proximidades de la pila). Tras esperar unos minutos, restauramos la pila o el jumper en su posición original, arrancamos el equipo y deberemos configurarlo por completo nuevamente.

Conforme los juegos de chips que controlan las CPUs actuales han ido ganando en complejidad, el número de parámetros configurable desde la BIOS ha ido creciendo, aunque las BIOS Plug and Play actuales simplifican muchísimo el proceso de configuración. Los fabricantes más importantes de BIOS son Phoenix Technologies/Award (Phoenix adquirió Award en septiembre de 1998), Microid Research y American Megatrends Inc (AMI). En la bibliografía de la asignatura (Arquitectua del PC de M. Ujaldón, Volumen IV) puede consultarse un ejemplo completo de configuración de la BIOS para una BIOS de Award.